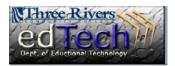

## How to Add an "Introduce Yourself" Discussion to My Course

- 1. Open the course that you would like to add the discussion.
- 2. Click **Discussions** in the menu bar on the left side.

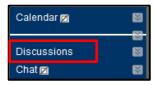

3. Click **Create Forum** button to add a new discussion.

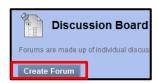

- 4. Type a **Name** in the text box, like "Introduce Yourself".
- Type in some text about yourself and requirements for the discussion in the Description textbox.

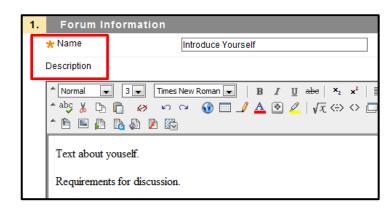

- 6. Under **Forum Availability**, make sure you click **Yes** to make the forum available.
  - You can choose to set a date and time restriction here as well.

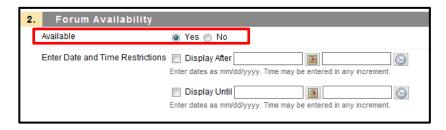

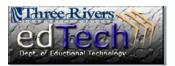

## How to Add an "Introduce Yourself" Discussion to My Course

- 7. Under **Forum Settings**, you have several things you can choose here including allow anonymous posts, allow author to edit their own posts, allow file attachments, and allow members to create new threads.
  - a. It is always good to give the students something by grading their posts. To grade posts, click Grade
    Discussion Forum and type in the number of points the discussion will be worth.
  - If you have a rubric to upload to grade the discussion, there is a place to upload that.

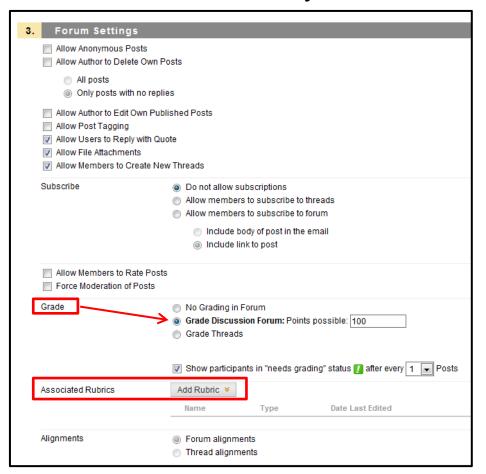

## 8. Click Submit.

9. To check that the discussion was submitted correctly, put the course in Edit mode off (Click the **ON** button) → click on Discussion (if you left that area) → scroll to the bottom to see the new discussion board. You can move it to the top if you would like it there.

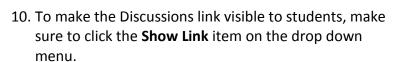

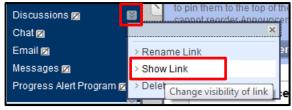